# iBienvenidos al app transaccional de **COOPESALUGO**! **TUTORIAL**

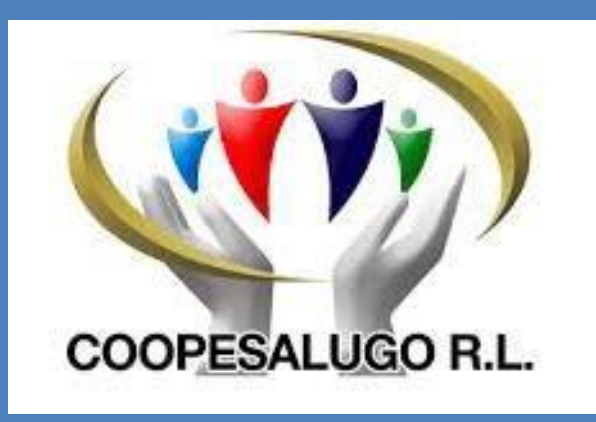

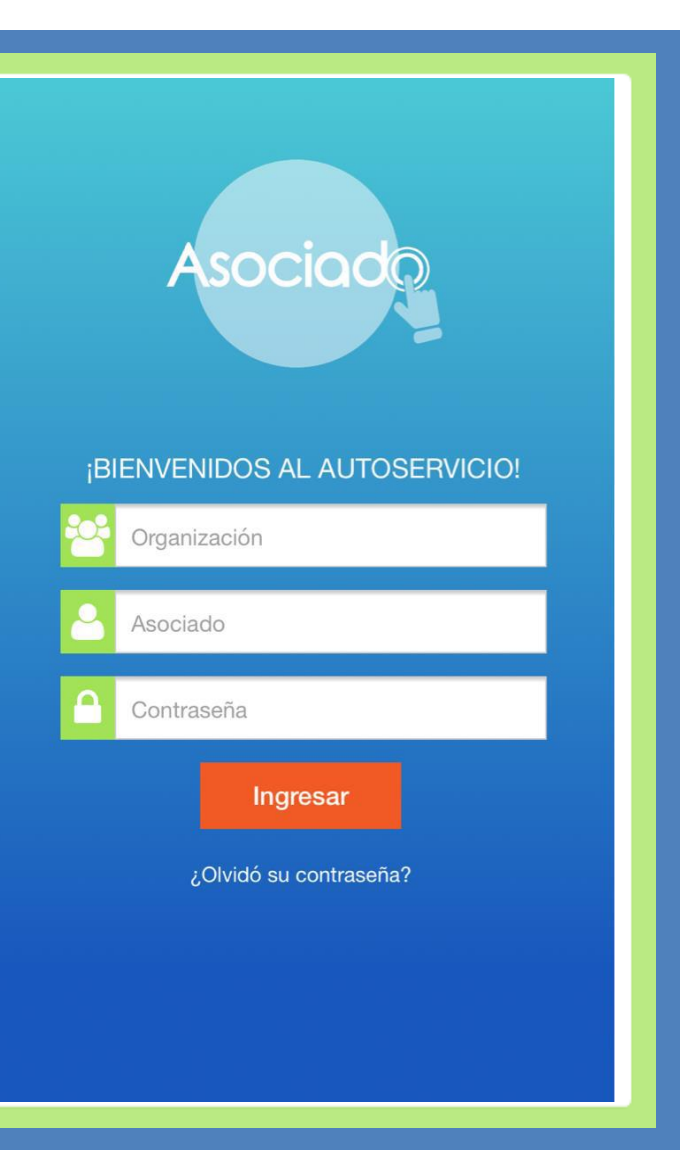

iBienvenidos! Permítanos ayudarle.

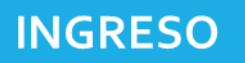

1. Por favor descargue el aplicativo desde cualquiera de las tienda, según corresponda:

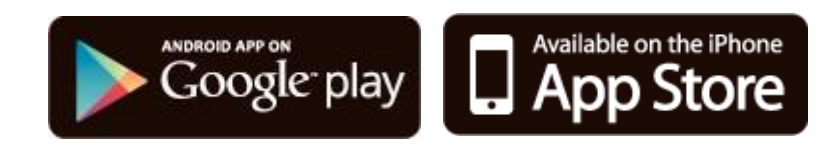

2. Búsquelo con el nombre de **ASOCIADO**, al encontrar la aplicación seleccione la misma, y oprima el botón de instalar.

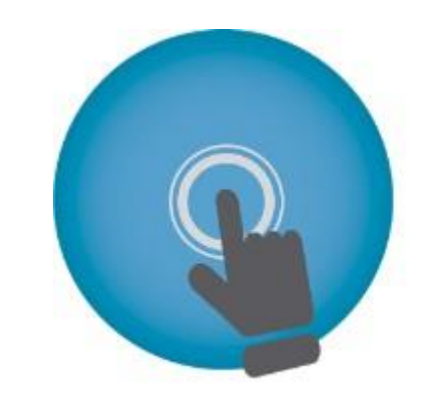

### **ASOCIADO**

QUARZO INNOVACION Empresa

\*\*\*\*\*32

 $E$  Para todos

**8** Esta aplicación es compatible con tu dispositivo.

 $\pm$  Añadir a la lista de deseos **Instalar** 

## **App Asociado**

### **Solicitud de contraseña nueva:**

- 1. Digite el nombre de la Cooperativa: **COOPESALUGO**.
- 2. Digite su número de cédula introduciendo un cero adelante, antes del primer dígito.
- 3. De click en "**olvide mi contraseña**".
- 4. Ingrese la contraseña genérica que le envía el sistema a su correo electrónico registrado en la Cooperativa.
- 5. Ingrese y personalice la nueva contraseña.

**Recuerde: Si Ud. no tiene registrado un correo electrónico en la base de datos de COOPESALUGO no podrá utilizar elAPP.**

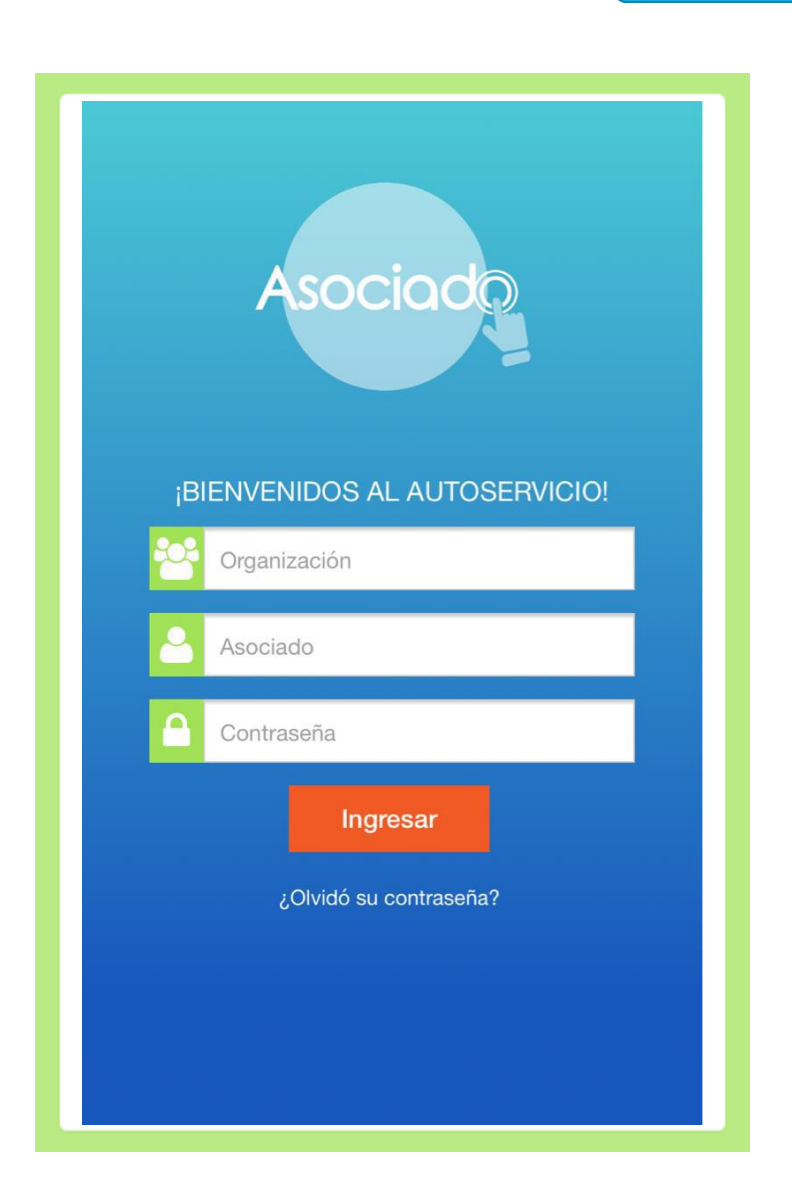

## **CONTENIDO:**

En el menú principal se muestran las diferentes opciones del sistema a las cuales usted puedeaccesar:

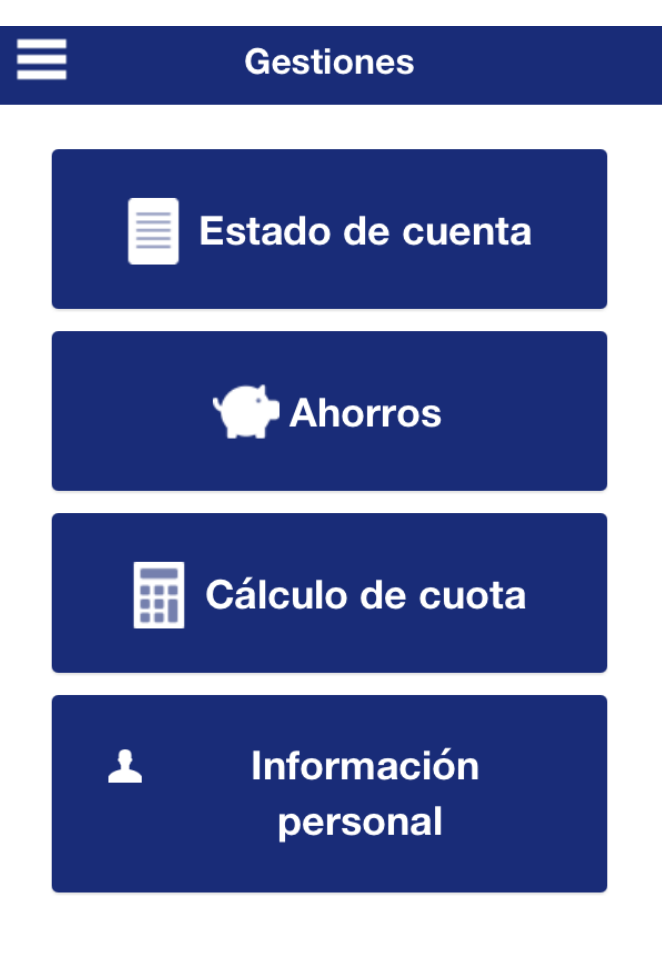

**Cerrar sesión** 

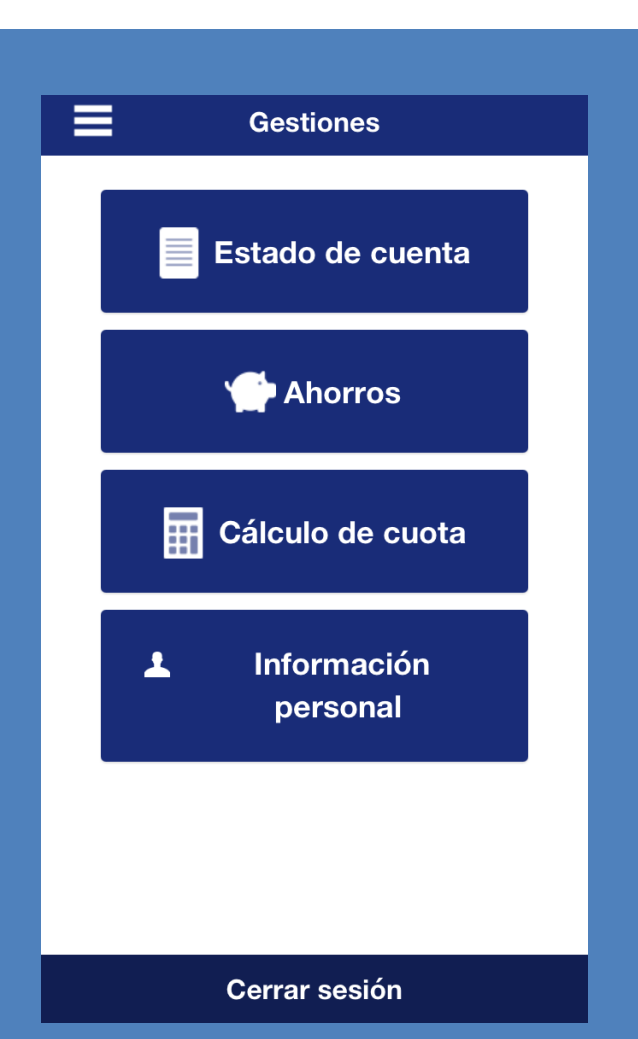

## **Estado de cuenta**

1. Seleccione la cejilla de "Estado de cuenta" y el sistema desplegará su estado de cuenta resumido.

 $\equiv$ 

ESTADO DE CUENTA ACTUAL (18-10-2016)

#### INFORMACIÓN PERSONAL

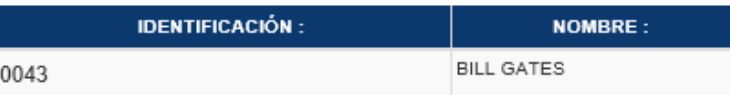

#### PATRIMONIALES

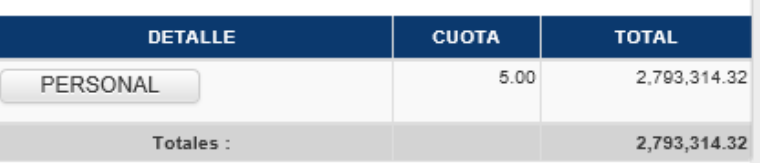

#### AHORROS VOLUNTARIOS

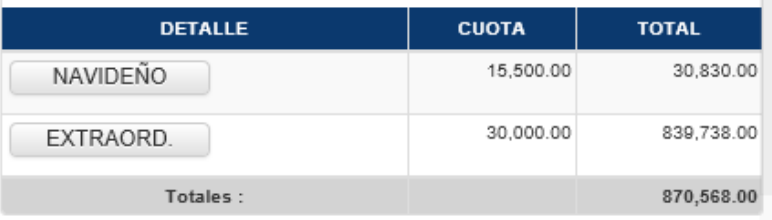

#### **PRÉSTAMOS ACTIVOS**

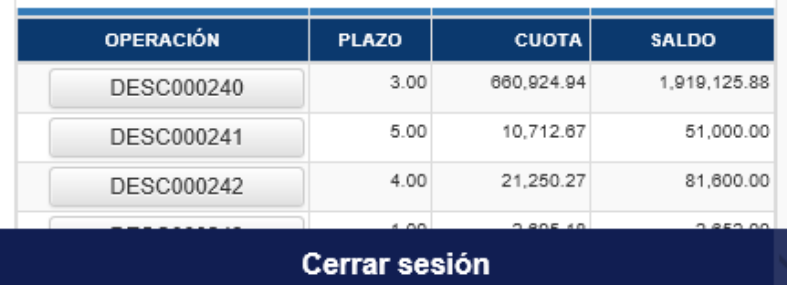

 $\blacklozenge$ 

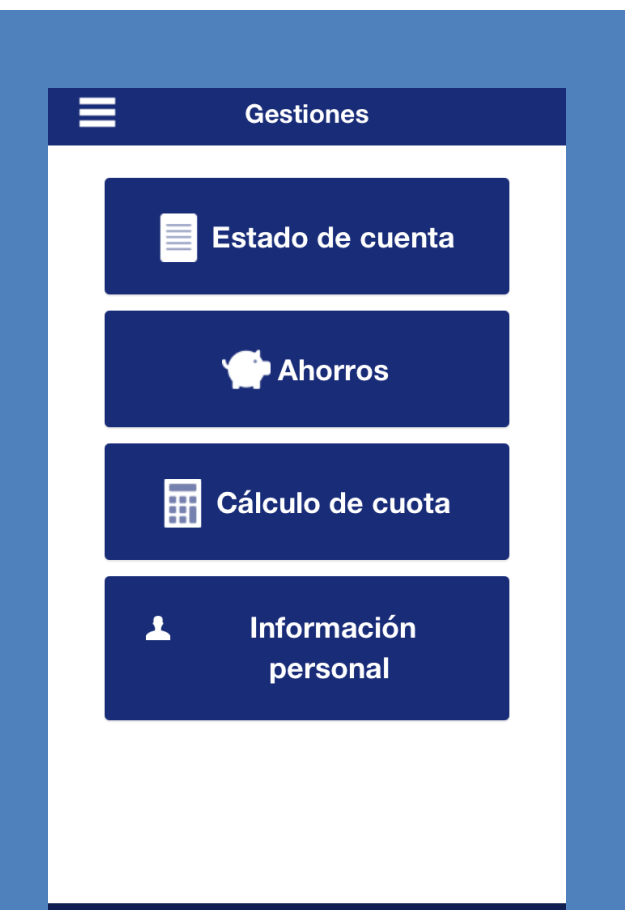

**Cerrar sesión** 

2.Seleccione la cejilla de "Cálculo de cuota" y el sistema desplegará la opción para la generación de un posible plan de pagos al solicitar un crédito:

- 1. Seleccione la Línea de Crédito:
- 2. Digite el plazo en el quese desea cancelar elcrédito.
- 3. Digite el monto que desea solicitar.
- 4. Haga clic en "Procesar".
- 5. El sistema le mostrará la cuota que estaría cancelando de acuerdo a los datos incorporados.

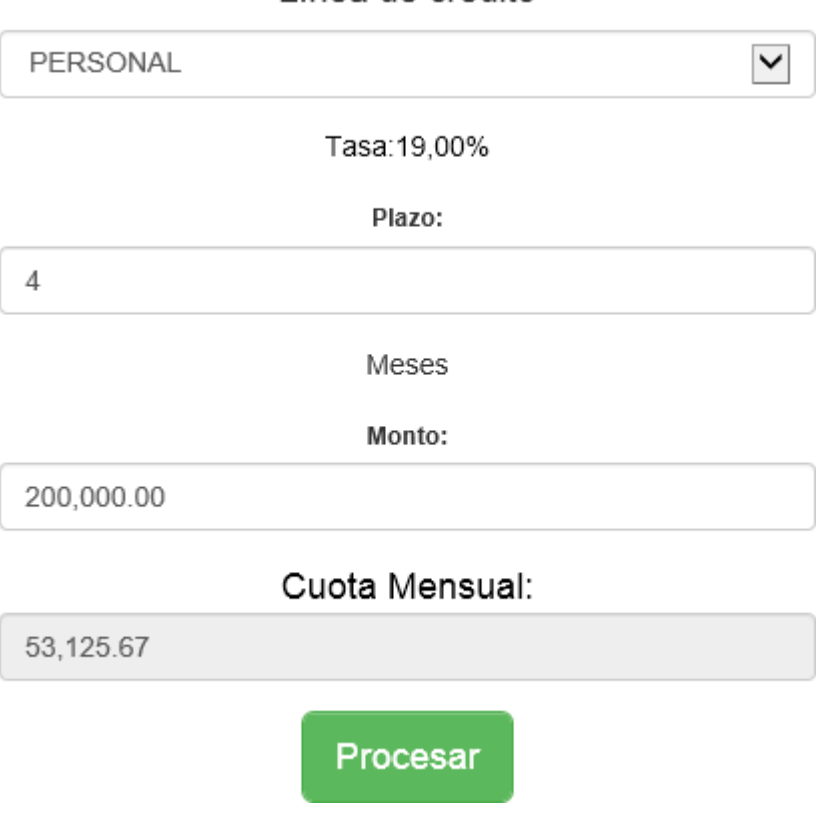

Línea de crédito

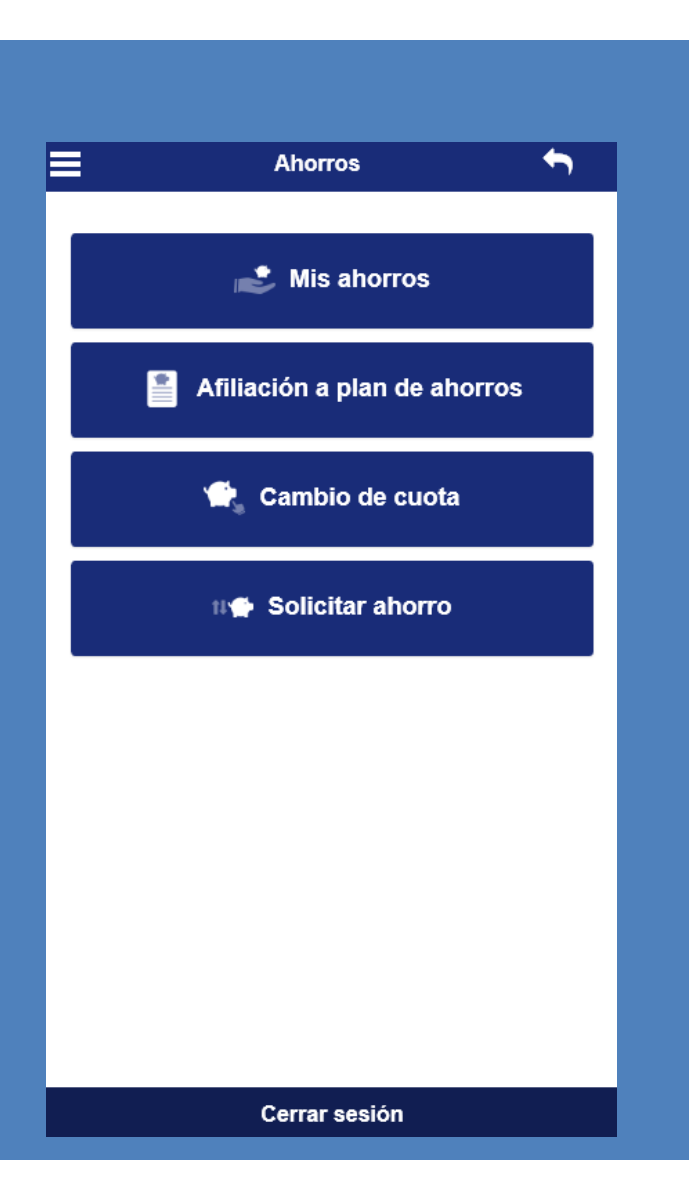

### Mis ahorros

1. Seleccione la cejilla "Mis ahorros" y el sistema le permitirá visualizar el detalle completo de sus ahorros actuales:

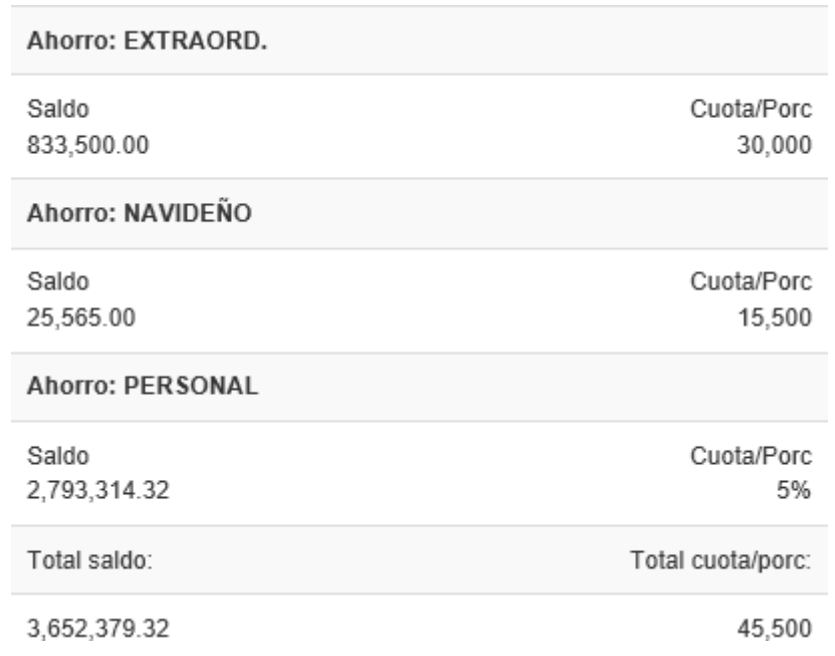

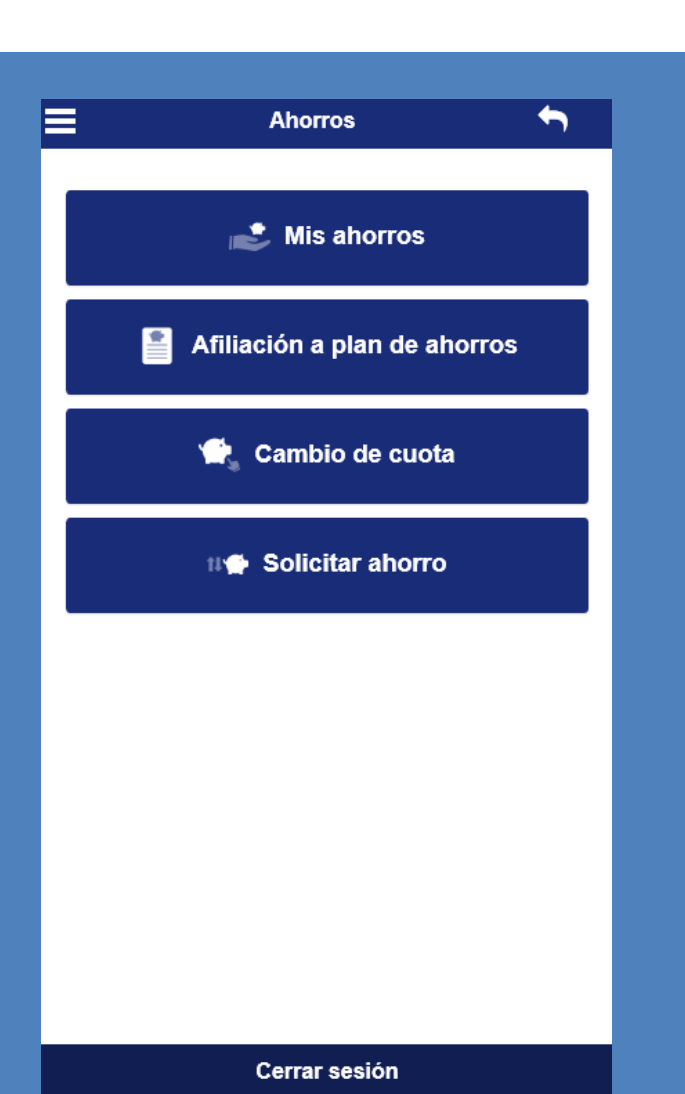

#### Afiliación a plan de ahorros 鲁

2.Seleccione la cejilla de "Afiliación a plan de ahorro" para afiliarse a algunas de las opciones de ahorro con las que cuenta la asociación.

- 1. Seleccione el ahorro al que desea afiliarse.
- 2. Digite la cuota que desea ahorrar mensualmente.
- 3. Digite el correo electrónico al cual desea se le notifique la afiliación.
- 4. Haga clic en Ingresar ahorro.

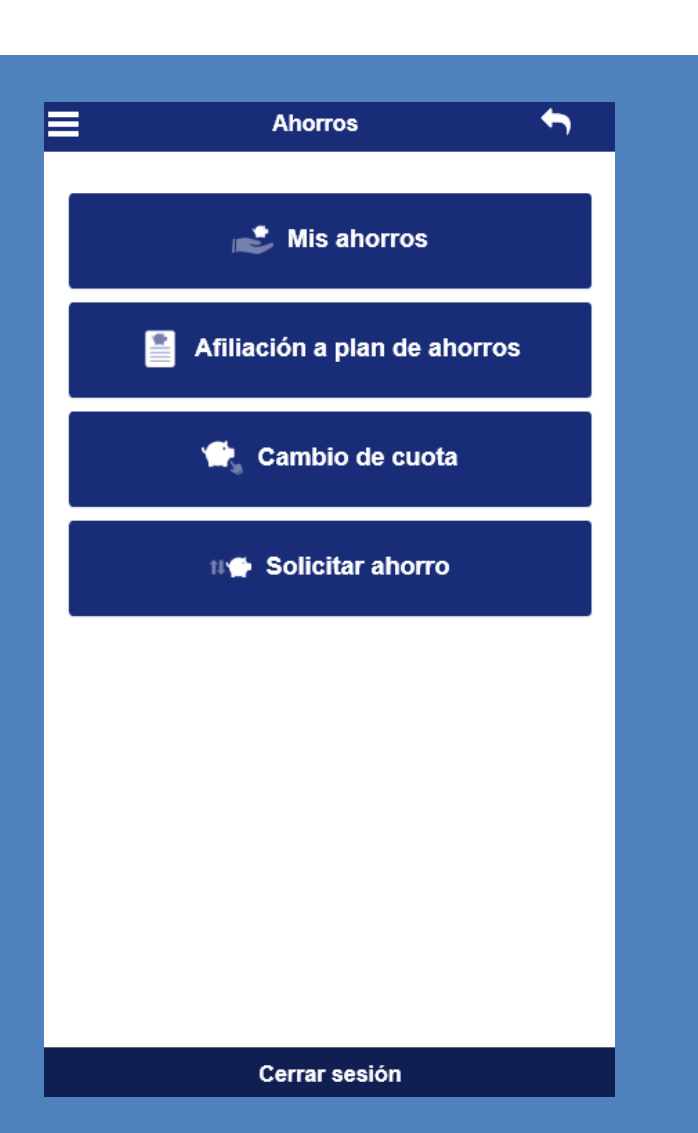

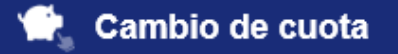

3.Seleccione la cejilla de "Cambio de Cuota" para realizar la modificación de la cuota que ahorra mensualmente (ya sea que se le deduzca del salario o no)

- 1. Seleccione el ahorro al cual desea cambiar la cuota.
- 2. Digite el nuevo monto.
- 3. Digite el correo electrónico al cual desea ser notificado.
- 4. Haga clic en cambiar cuota.

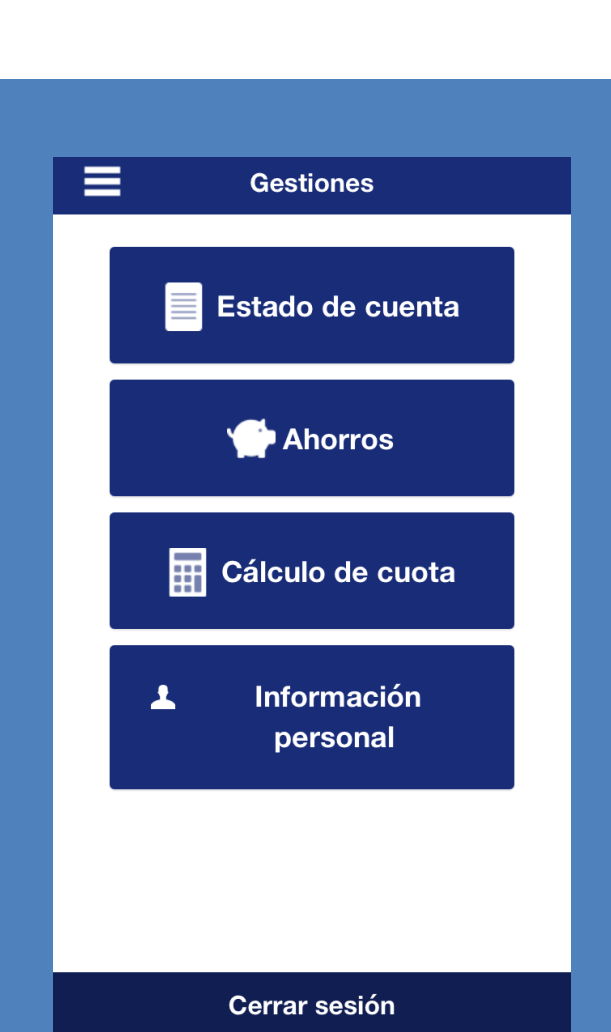

- 1. Cambio de clave: Podrá generar una nueva clave para el ingreso a la APP.
- 2. Actualizar datos personales: Usted podrá actualizar sus datos en caso de que lo necesite.

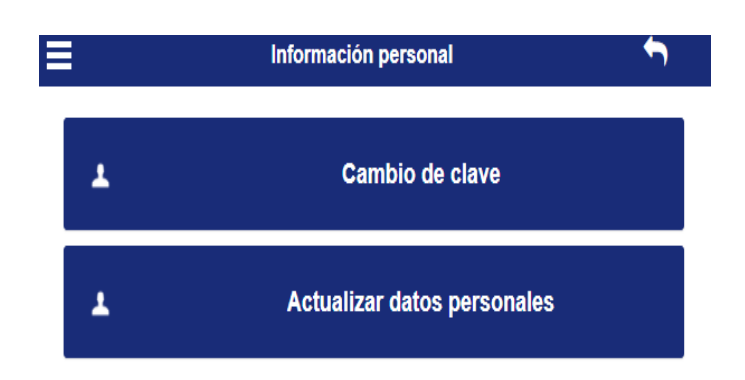

**Contáctenos: Teléfono: 40005675 Correo:info[@coopesalugo.com](mailto:gerencia@coopesalugo.com)**

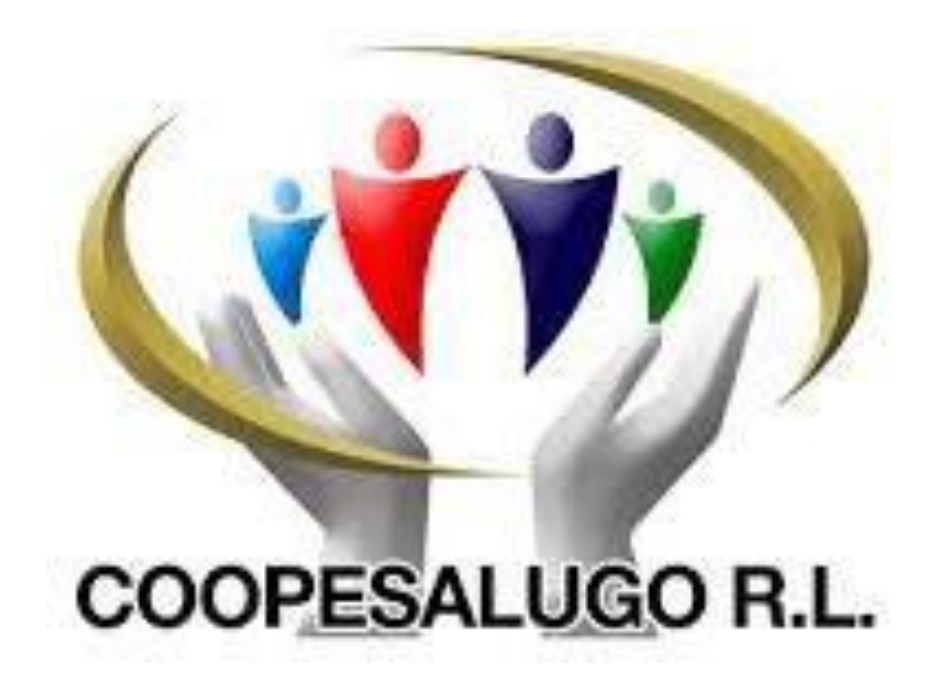